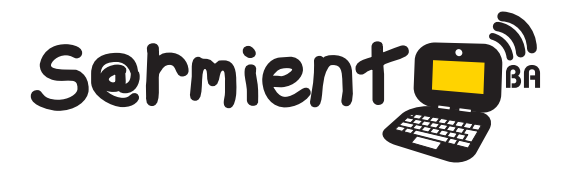

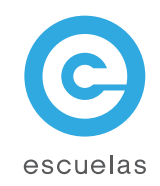

# Tutorial de Google Earth

Aplicación gratuita para ver imágenes del planeta, en 3D.

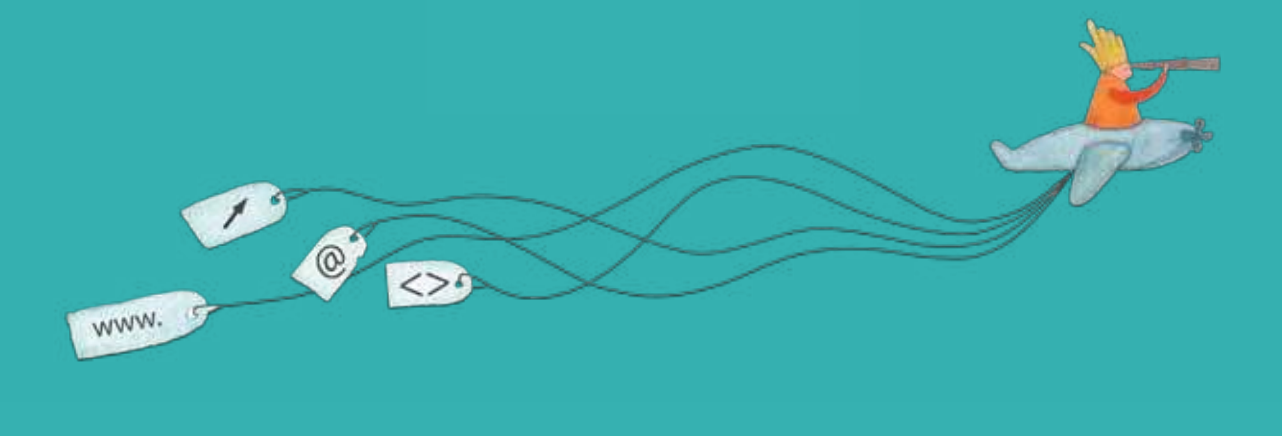

16-07-2024

Colección de aplicaciones gratuitas para contextos educativos

Plan Integral de Educación Digital Dirección Operativa de Incorporación de Tecnologías (InTec)

Ministerio de Educación

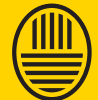

**Buenos Aires Ciudad** 

**Haciendo buenos aires** 

#### Prólogo

Este tutorial se enmarca dentro de los lineamientos del Plan Integral de Educación Digital (PIED) del Ministerio de Educación del Gobierno de la Ciudad Autónoma de Buenos Aires que busca integrar los procesos de enseñanza y de aprendizaje de las instituciones educativas a la cultura digital.

Uno de los objetivos del PIED es "fomentar el conocimiento y la apropiación crítica de las Tecnologías de la Información y de la Comunicación (TIC) en la comunidad educativa y en la sociedad en general".

Cada una de las aplicaciones que forman parte de este banco de recursos son herramientas que, utilizándolas de forma creativa, permiten aprender y jugar en entornos digitales. El juego es una poderosa fuente de motivación para los alumnos y favorece la construcción del saber. Todas las aplicaciones son de uso libre y pueden descargarse gratuitamente de Internet e instalarse en cualquier computadora. De esta manera, se promueve la igualdad de oportunidades y posibilidades para que todos puedan acceder a herramientas que desarrollen la creatividad.

En cada uno de los tutoriales se presentan "consideraciones pedagógicas" que funcionan como disparadores pero que no deben limitar a los usuarios a explorar y desarrollar sus propios usos educativos.

La aplicación de este tutorial no constituye por sí misma una propuesta pedagógica. Su funcionalidad cobra sentido cuando se integra a una actividad. Cada docente o persona que quiera utilizar estos recursos podrá construir su propio recorrido.

Ministerio de Educación

**Buenos Aires Ciudad** 

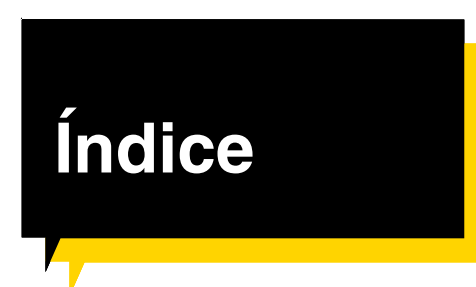

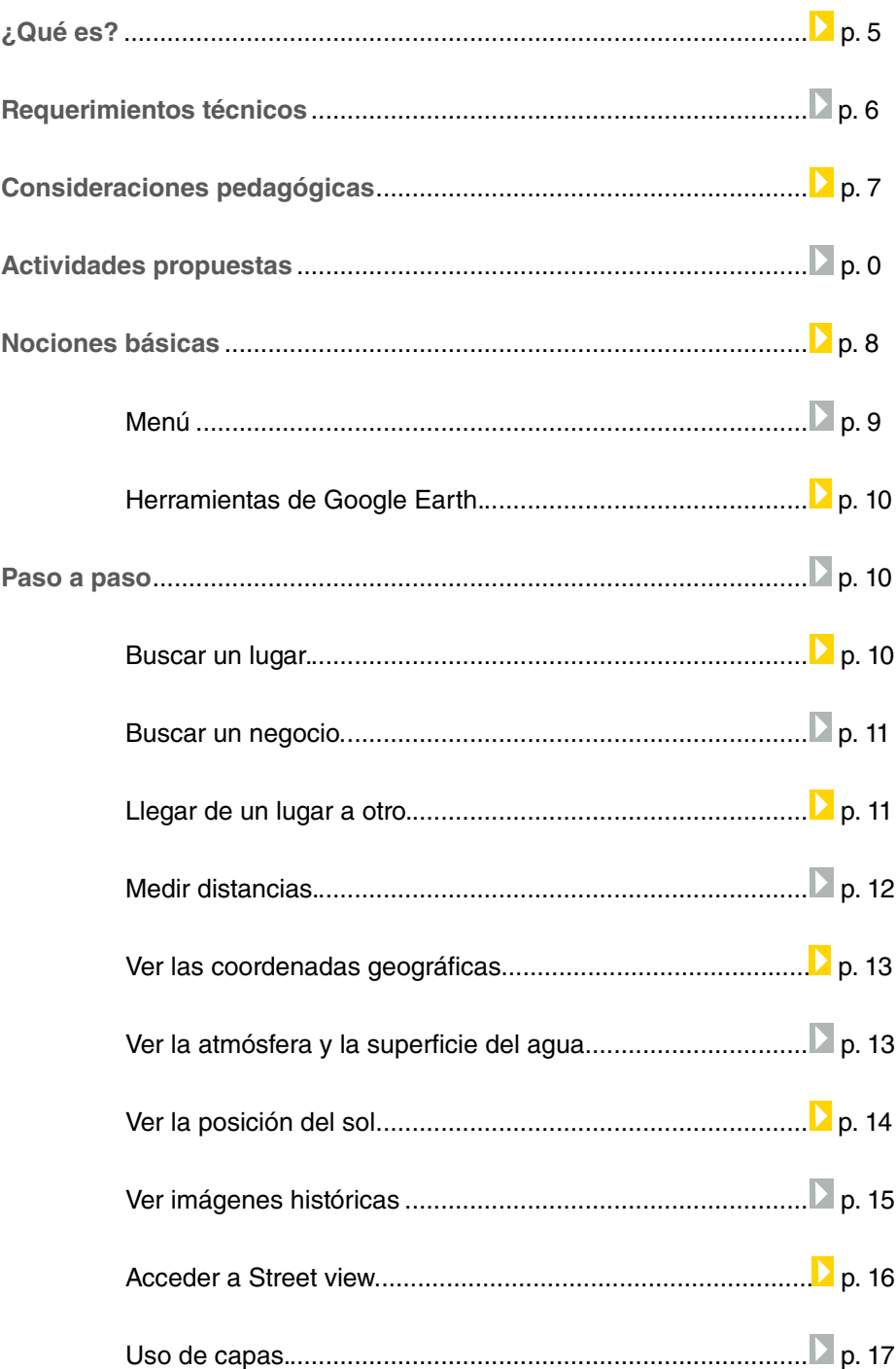

Ministerio de Educación

/IIIi

**Buenos Aires Ciudad** 

**Plan Integral de Educación Digital**  Dirección Operativa de Incorporación de Tecnologías (InTec) Ministerio de Educación del Gobierno de la Ciudad de Buenos Aires 16-07-2024

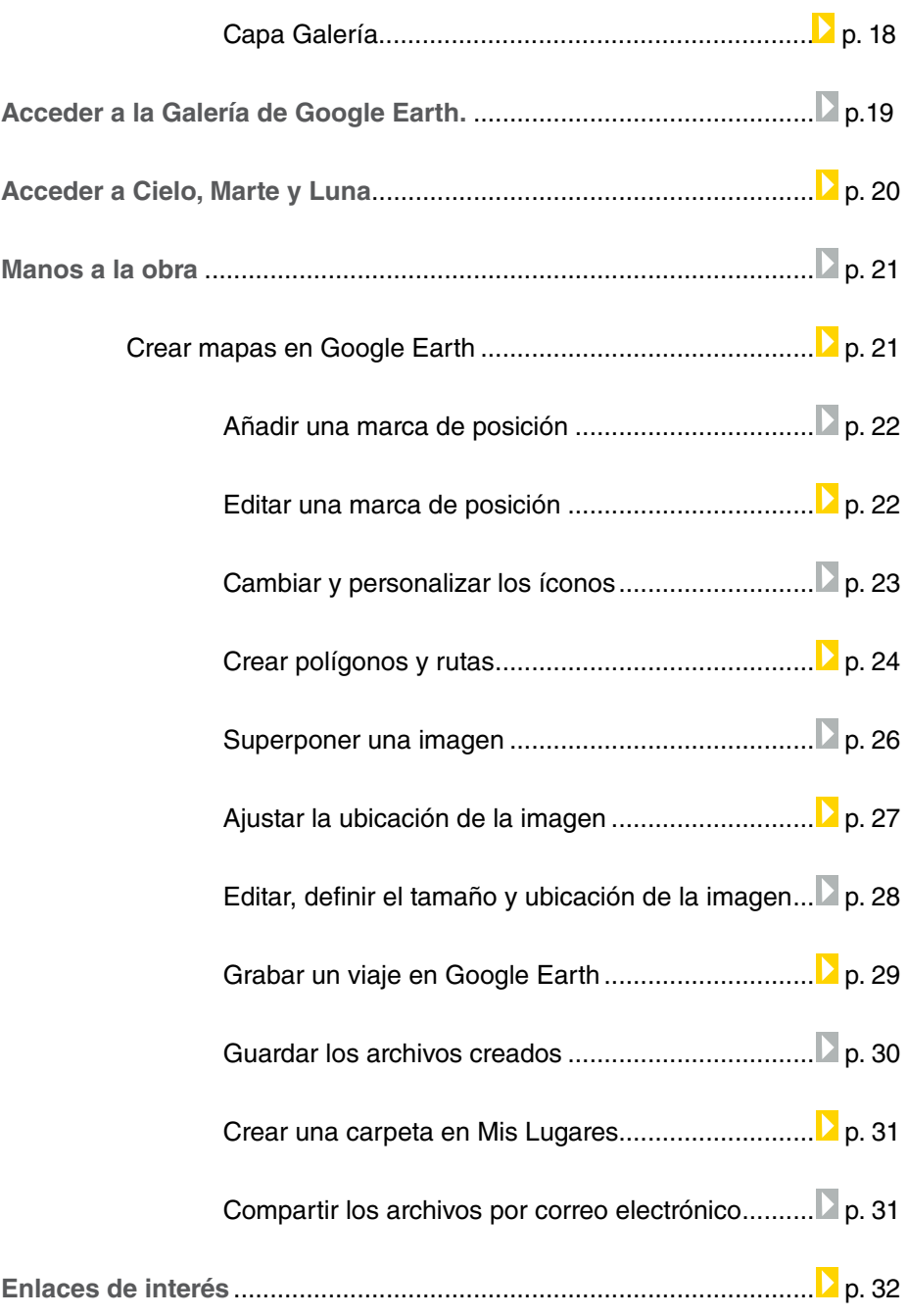

**Índice <b>Plan Integral de Educación Digital** Dirección Operativa de Incorporación de Tecnologías (InTec) Ministerio de Educación del Gobierno de la Ciudad de Buenos Aires 16-07-2024

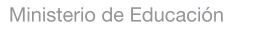

**Buenos Aires Ciudad** 

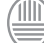

# ¿Qué es?

**Google Earth** es un programa para visualizar imágenes en 3D del planeta. Combina imágenes de satélite, mapas y el motor de búsqueda de Google y permite ver imágenes a escala de un lugar específico del planeta.

A través de sus capas, brinda acceso a información variada en diferentes formatos, como videos, imágenes, páginas Web, texto, entre otros.

#### **Se puede utilizar para:**

Realizar mediciones y marcaciones de lugares, áreas, rutas, superponer imágenes y fotos. Grabar y guardar recorridos y viajes. Realizar actividades colaborativas y transversales.

#### **Características:**

Software gratuito. No requiere registro.

#### **URL para descargar el programa**

http://earth.google.es/

Nivel educativo: **Primario, Secunadario** Áreas: **Geografía, Historia, Ciencias Naturales**  y todas las áreas que necesiten apoyarse en la localización geográfica.

Ministerio de Educación

**Buenos Aires Ciudad** 

**Plan Integral de Educación Digital** Dirección Operativa de Incorporación de Tecnologías (InTec) Ministerio de Educación del Gobierno de la Ciudad de Buenos Aires

#### **Requerimientos técnicos**

Para usar **Google Earth** en una computadora con Windows:

- Sistema operativo: Windows 2000, Windows XP, Windows Vista
- CPU: 500 MHz, Pentium 3
- Memoria del sistema (RAM): 256MB mínimo, se recomiendan 512MB
- • Disco duro: 400MB de espacio libre
- • Velocidad de red: 128Kbps
- • Tarjeta gráica: compatible con 3D con 16MB de RAM de video
- Pantalla: 1.024 x 768 en color de alta resolución de 16 bits
- DirectX 9 (para ejecutar en modo Direct X)

Con Linux, **Google Earth** se probó en Ubuntu versión 6.06,

pero funciona en otros sistemas. Requisitos de hardware:

- • CPU: 500 MHz, Pentium 3
- • Memoria del sistema (RAM): 256MB de RAM
- • Disco duro: 500MB de espacio libre
- • Velocidad de red: 128Kbps
- • Tarjeta gráica: compatible con 3D con 16MB de RAM de video
- • Pantalla: 1.024 x 768 en color de alta resolución de 16 bits

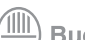

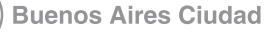

#### Consideraciones **pedagógicas**

Google Maps permite elaborar mapas dinámicos.

Se sugiere para el análisis e interpretación de:

- Una región geográfica: aspectos físicos, humanos y económicos.
- Un hecho histórico: imperios, campañas, líneas de tiempo, etc. Hechos narrados en una obra literaria.
- Una biografía.
- Un bioma.
- Un problema ecológico.
- Una salida didáctica.

A su vez, se puede:

- Aplicar coordenadas geográficas para la localización geográfica.
- Explicar los conceptos de latitud y longitud.
- Analizar las consecuencias del movimiento de traslación de la Tierra relacionadas con la duración del día y la noche.
- Reconocer las diferentes formas del relieve y sus principales características.
- • Reconocer las características de las actividades económicas que se desarrollan en los diferentes escenarios geográficos.
- Analizar la distribución de la población y las diferentes formas de asentamientos humanos.
- • Reconocer los principales accidentes geográicos de las costas, como bahías, golfos, cabos, deltas, acantilados, penínsulas, etc.
- Comparar regiones geográficas.

Ministerio de Educación

**Buenos Aires Ciudad** 

**Plan Integral de Educación Digital** Dirección Operativa de Incorporación de Tecnologías (InTec) Ministerio de Educación del Gobierno de la Ciudad de Buenos Aires 16-07-2024

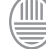

#### **Nociones básicas** Escritorio de trabajo

Realizar mediciones y su conversión en diferentes unidades de medida.

- Buscar lugares.
- Elaborar viajes.
- Averiguar la distancia entre dos lugares.

Al aplicar las diferentes capas de Google Earth se puede tener acceso a:

- • Condiciones de tiempo en tiempo real.
- • Tectónica de placas incluyendo volcanes y sismos.
- • Lugares de interés. Ej.: museos, teatros, plazas, escuelas, centros de compras.
- Los océanos. Ej.: vida marina, expediciones, mundo de Cousteaux.
- • Conservación del medio ambiente. Ej.: Greenpeace, World Wildlife Fund, Wateraid, observar la Tierra de noche para analizar la distribución de la población.
- Realizar actividades transversales.
- • Elaborar actividades de investigación.

Ministerio de Educación

**Buenos Aires Ciudad** 

**Plan Integral de Educación Digital** Dirección Operativa de Incorporación de Tecnologías (InTec) Ministerio de Educación del Gobierno de la Ciudad de Buenos Aires

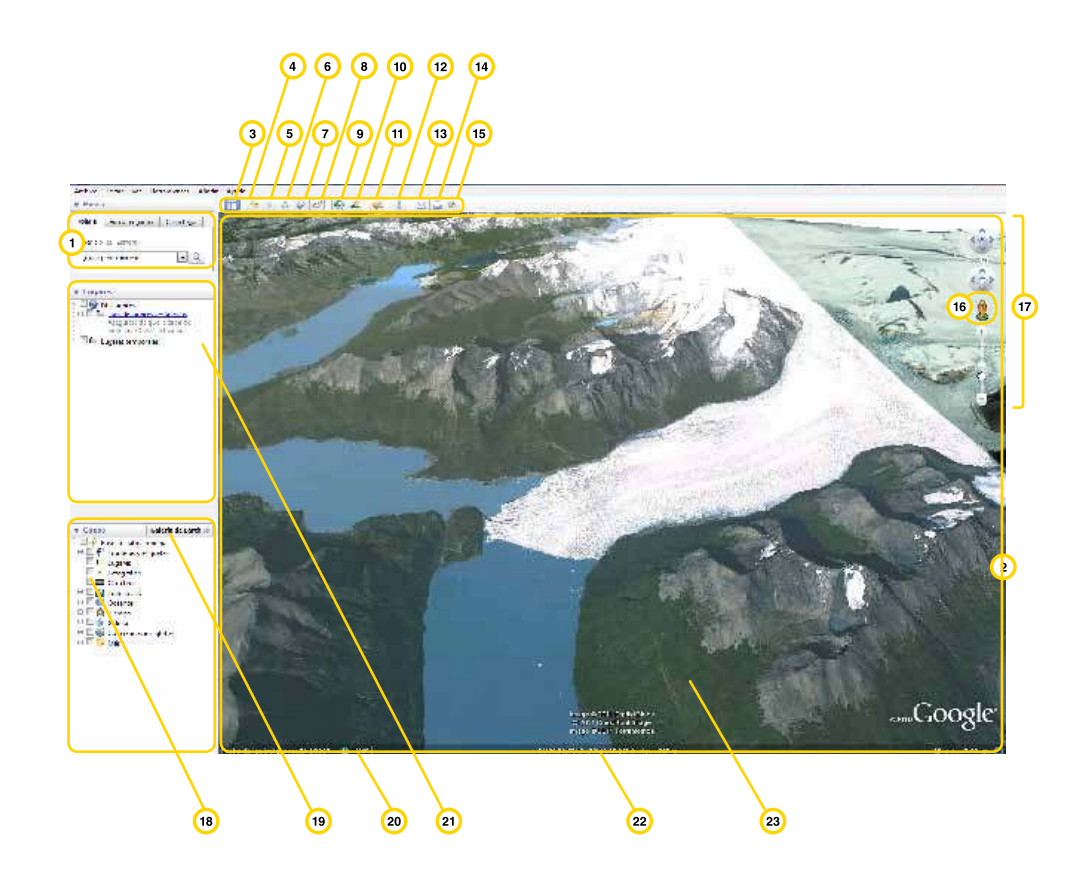

- **Panel Buscar**: encontrar lugares e instrucciones sobre cómo llegar y gestionar los resultados de búsqueda.
- **Vista general del mapa**: obtener una perspectiva adicional de la Tierra.
- **Ocultar/Mostrar barra lateral**: estas opciones ocultan o muestran la barra lateral, compuesta de los paneles Buscar, Lugares y Capas.
- **Marca de posición**: añadir una marca de posición a un lugar.
- **B** Polígono: agregar un polígono.
- ∩ **Ruta**: anexar una ruta (línea o líneas).
- **Superposición de imágenes**: agregar una superposición de imágenes en la Tierra. ∩
- **a)** Grabadora: grabar un viaje con un recorrido.
- **Historial de imágenes**: muestra una línea de tiempo con las imágenes históricas 9 disponibles.

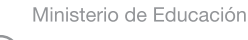

**Buenos Aires Ciudad** 

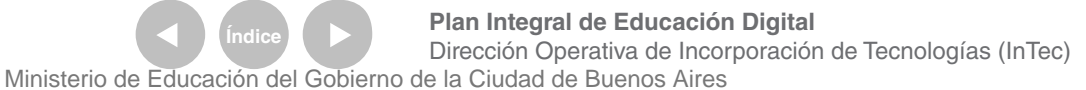

- **Sol**: aplicar luz solar al paisaje. 10
- **Cielo**: ver las estrellas, las constelaciones, las galaxias, los planetas y la luna de la Tierra.  $\bigcap$
- **Regla**: medir una distancia o un tamaño de área. **12**
- **Correo electrónico**: enviar por correo electrónico una vista o una imagen.  $\bigcap$
- **Imprimir**: imprime la vista actual de la Tierra. 14
- **Mostrar en Google Maps**: muestra la vista actual en Google Maps, en el navegador de Internet. 15
- **Pegman**: ver imágenes a pie de calle. 16
- **Controles de navegación**: inclinar, acercar, alejar, mirar y moverse alrededor de la zona.  $\Omega$
- **Panel Capas**: muestra los lugares de interés.  $(18)$
- **Panel Lugares**: localizar, guardar, organizar y volver a visitar las marcas de posición.  $\left( n\right)$
- Fecha de imagen más antigua. 20
- **Galería de Earth**: importar contenido de interés desde la Galería KML  $\Omega$
- **Barra de estado**: muestra las coordenadas, la elevación, la fecha de las imágenes y su estado de carga.  $\boxed{22}$
- **Visor 3D**: visualizar el planeta y su relieve.  $(23)$

#### **Paso a paso** Buscar un lugar

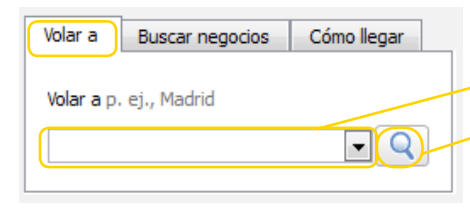

En el Panel **Buscar** escribir el nombre del lugar que se desea encontrar.

Ej.: Buenos Aires, o bien su latitud y longitud. Seleccionar **Volar a.**

Seleccionar (ícono lupa) o Enter.

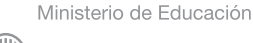

**Buenos Aires Ciudad** 

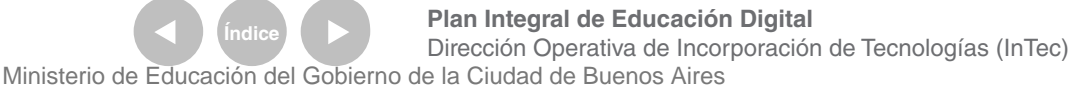

#### **Paso a paso** Buscar un negocio

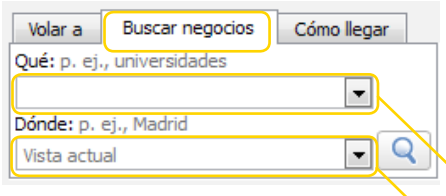

**Negocios** es una categoría que incluye comercios y también edificios, museos, escuelas, teatros, etc.

En el **Panel Buscar** seleccionar la pestaña **Buscar negocios.**

Escribir qué se desea buscar. Ej.: monumento, obelisco, shoppings, etc. **Dónde** se desea buscar. Seleccionar (icono lupa) o Enter.

#### **Paso a paso** Llegar de un lugar a otro

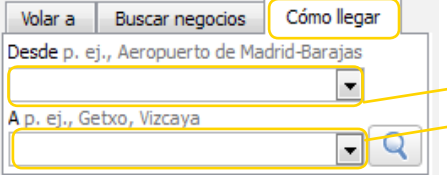

#### En el **Panel Buscar** seleccionar la pestaña **Cómo llegar.**

Completar los campos:

**Desde**: lugar de origen. Ej.: Buenos Aires. **A**: el lugar de destino. Ej.: Rosario.

Seleccionar (icono lupa) o Enter.

#### Resultado de la búsqueda:

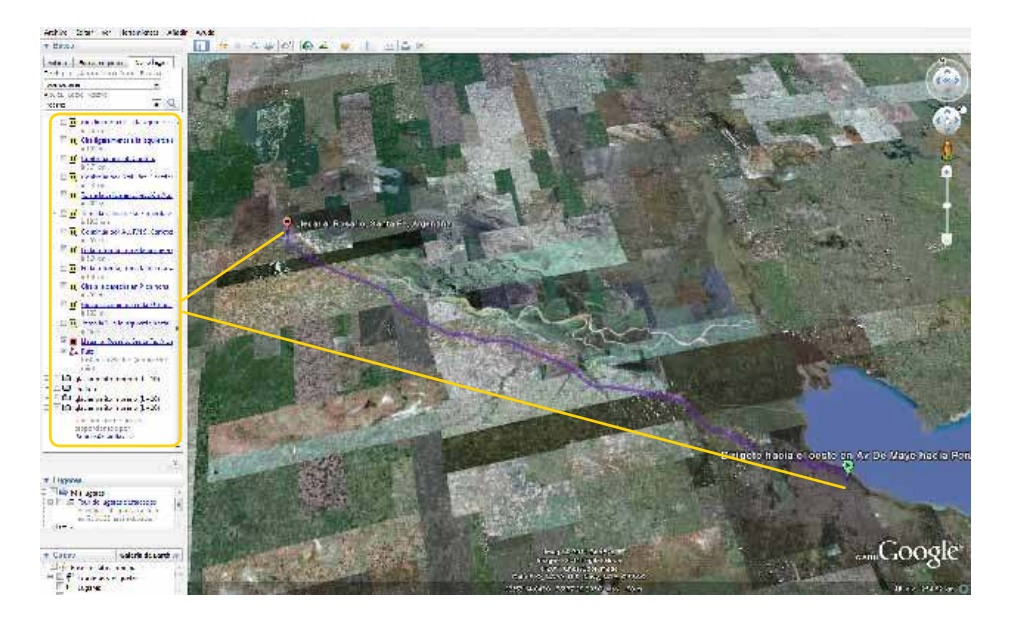

Ministerio de Educación

**Buenos Aires Ciudad** 

Dirección Operativa de Incorporación de Tecnologías (InTec) Ministerio de Educación del Gobierno de la Ciudad de Buenos Aires

**Plan Integral de Educación Digital** 

**Paso a paso** Medir distancias

# En la **Barra de menú**, seleccionar **Herramientas – Regla** o el botón **Regla**.

Se puede medir una **línea** o una **ruta** y elegir la unidad de medida (kilómetros, millas, millas náuticas, etc.)

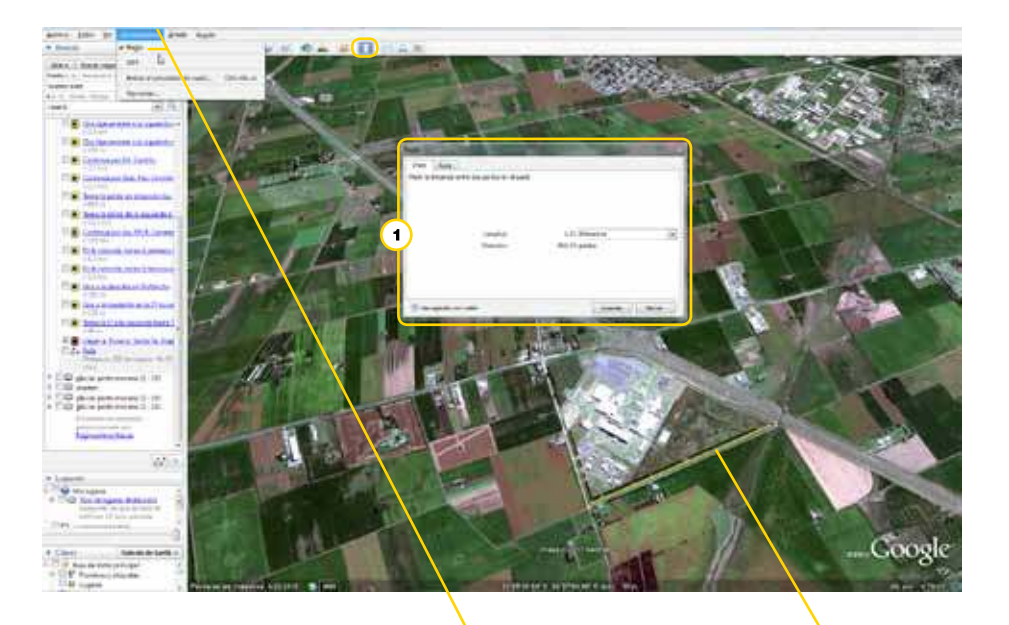

1. En el ejemplo se muestra la medición de un campo cuyo perímetro es 2,53 km

Seleccionar el lugar desde Ruta medida donde se desea medir. Arrastrar el mouse hasta el final del recorrido que se quiere medir.

#### Ej.: Medición del Aconcagua

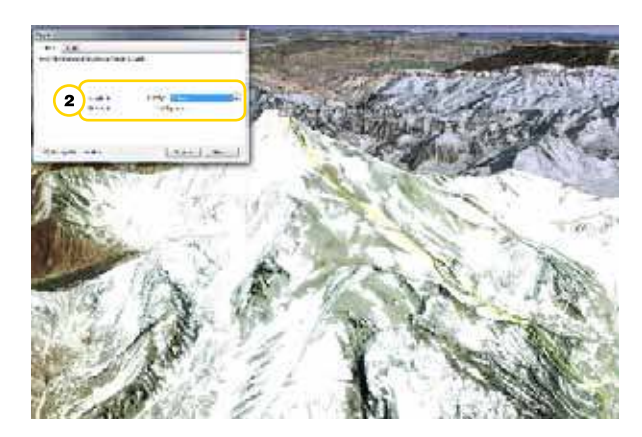

2. En la **Barra de menú**, seleccionar **Herramientas – Regla** o el botón **Regla**.

Seleccionar el camino que se ve al pie de la montaña y, sin soltar el mouse, buscar el pico del Aconcagua. Seleccionar nuevamente el mouse.

De esta manera, aparece una medida muy aproximada a la real: 6.956,31 metros.

Ministerio de Educación

**Buenos Aires Ciudad** 

**Plan Integral de Educación Digital** Dirección Operativa de Incorporación de Tecnologías (InTec) Ministerio de Educación del Gobierno de la Ciudad de Buenos Aires

**Paso a paso** Ver las coordenadas geográficas

#### En la **Barra de menú**, seleccionar **Ver – Cuadrícula**.

Los paralelos y meridianos se muestran con su latitud y longitud.

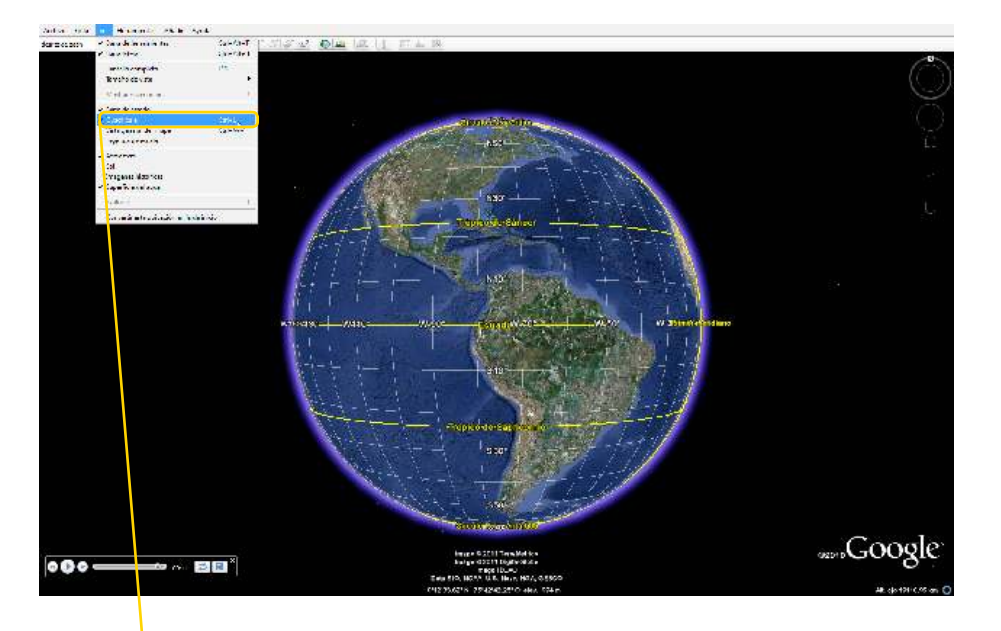

Esta funcionalidad es muy útil para aplicar en temas relacionados con posición geográfica y movimientos de la tierra, entre otros.

# **Paso a paso** Ver la atmósfera y la supericie del agua

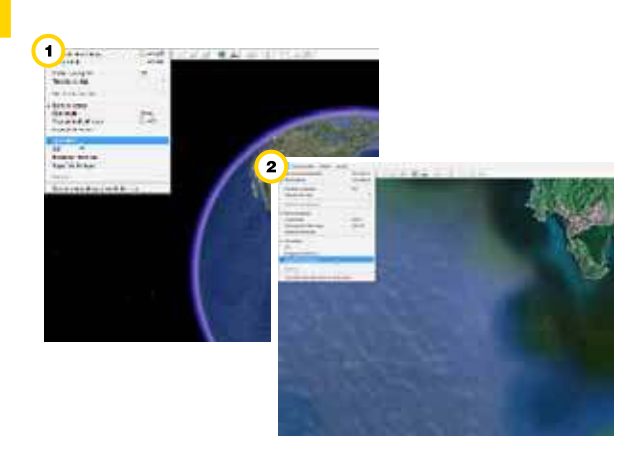

1. En la **Barra de menú**, seleccionar **Ver – Atmósfera**.

2. En la **Barra de menú**, seleccionar **Ver – Supericie del agua**.

Ministerio de Educación

**Buenos Aires Ciudad** 

**Índice Plan Integral de Educación Digital**  Dirección Operativa de Incorporación de Tecnologías (InTec) Ministerio de Educación del Gobierno de la Ciudad de Buenos Aires 16-07-2024

**Paso a paso** Ver la posición del Sol

> En la **Barra de menú**, seleccionar **Ver – Sol** o el botón **Sol**. Google Earth muestra la cantidad de luz solar presente en la ubicación en cuestión.

Se abrirá una ventana, el **deslizador de tiempo**.

Para cambiar la hora del día, arrastrar el **deslizador de tiempo** hacia la derecha o hacia la izquierda. Dependiendo de la ubicación y de la época del año, se podrá ver la salida o la puesta del sol al mirar hacia el Este o el Oeste.

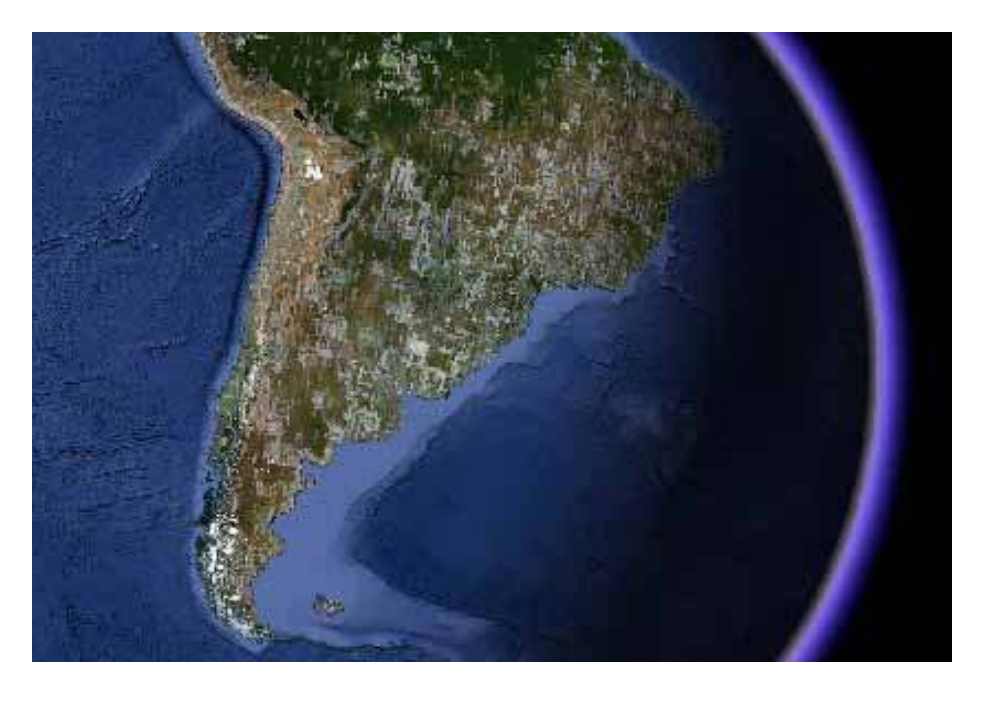

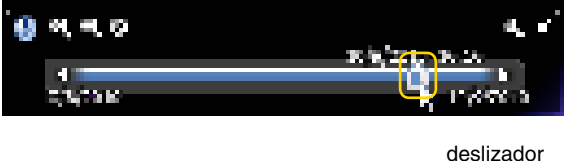

Para ver una animación que imita la luz solar proyectada sobre el paisaje, seleccionar el botón de **reproducción** del deslizador de tiempo.

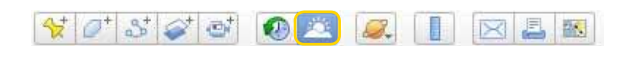

Para ocultar el **Sol**, seleccionar en la **Barra de menú - Ver – Sol** o el botón **Sol**.

Ministerio de Educación

**Buenos Aires Ciudad** 

**Plan Integral de Educación Digital** Dirección Operativa de Incorporación de Tecnologías (InTec) Ministerio de Educación del Gobierno de la Ciudad de Buenos Aires

#### **Paso a paso** Ver imágenes históricas

Esta opción permite acceder a imágenes satelitales históricas y comprobar los cambios sufridos en el tiempo. En la **Barra de menú** seleccionar **Ver - Imágenes históricas**, o el botón **4** Mostrar el historial de imágenes. Las pequeñas líneas verticales de la línea de tiempo indican las fechas de las diferentes imágenes disponibles. Mover el deslizador por las fechas disponibles.

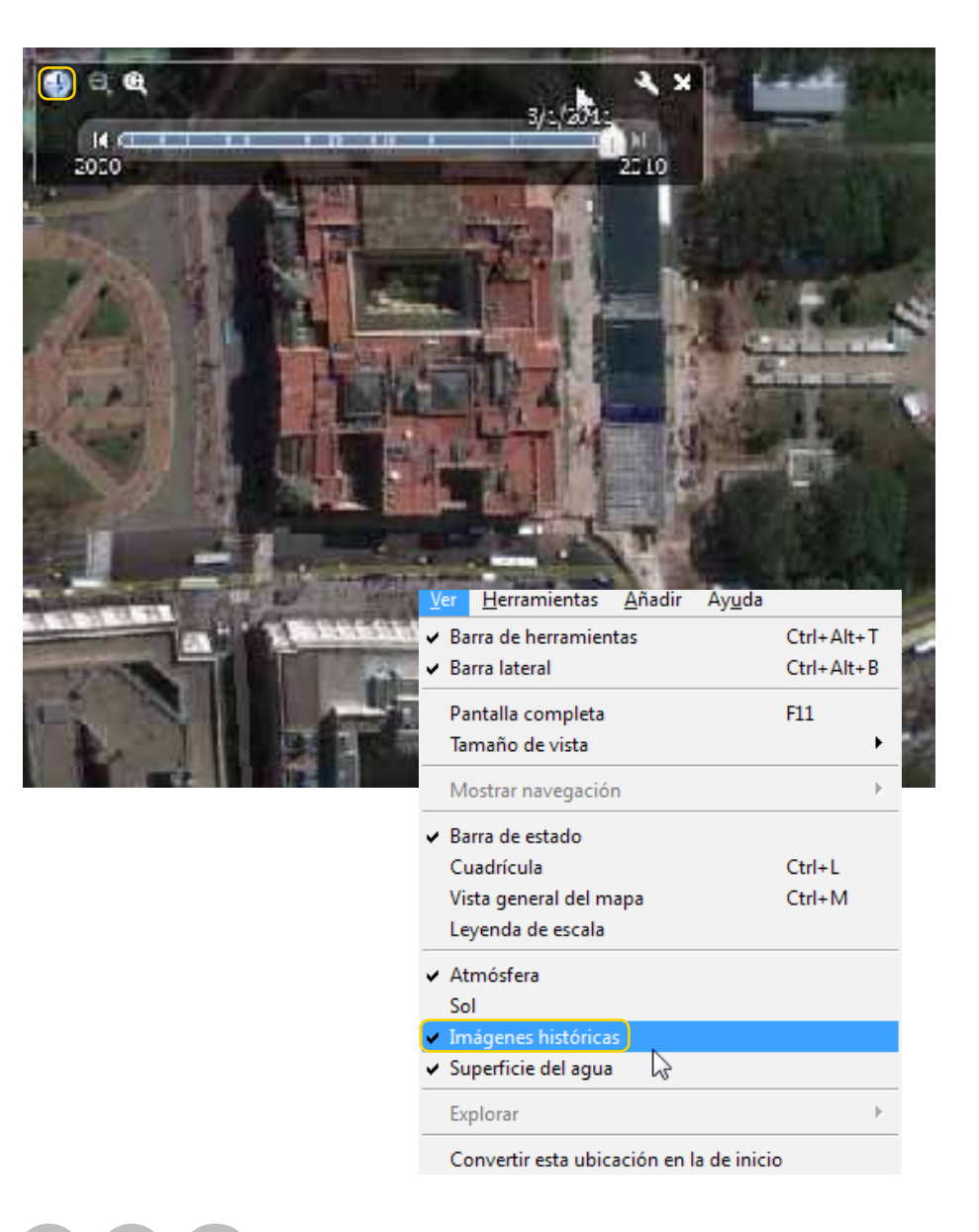

Ministerio de Educación

**Buenos Aires Ciudad** 

**Plan Integral de Educación Digital** 

Dirección Operativa de Incorporación de Tecnologías (InTec) Ministerio de Educación del Gobierno de la Ciudad de Buenos Aires

**Paso a paso** Acceder a Street view

> Street view es una funcionalidad que permite ver imágenes a pie de la calle.

Esta opción está disponible en ciertos lugares.

- 1. A una altura de 500 km o inferior, aparece el icono de Pegman, debajo de los controles de navegación.
- 2. Arrastrar y soltar Pegman, para acceder a las

imágenes de Street view. Las rutas marcadas en azul permiten tener esta visión desde la calle.

3. Con el mouse es posible moverse por la foto hacer y obtener diferentes puntos de visión.

4. Para volver a Google Earth, seleccionar **Salir de Street view**.

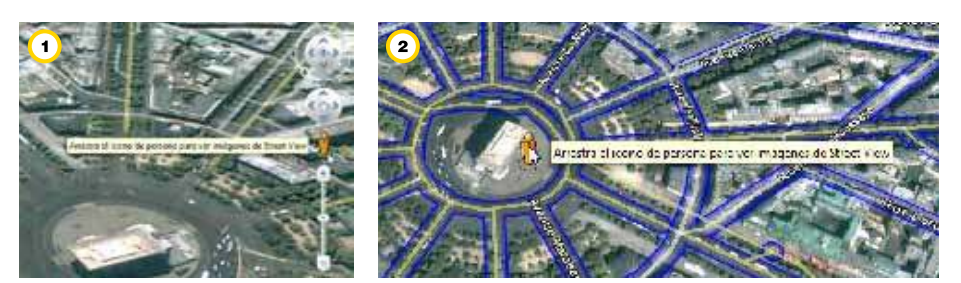

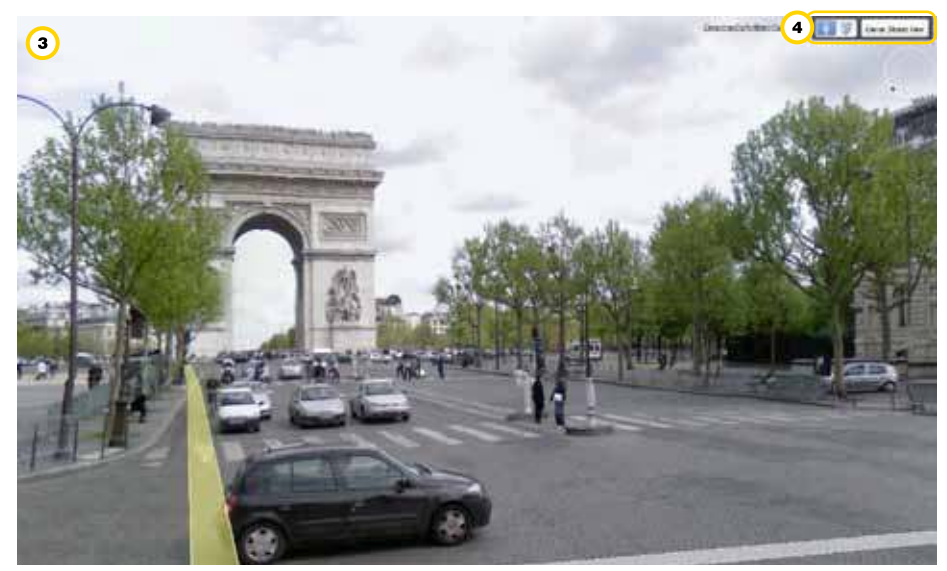

Ministerio de Educación

**Buenos Aires Ciudad** 

**Índice Plan Integral de Educación Digital**  Dirección Operativa de Incorporación de Tecnologías (InTec) Ministerio de Educación del Gobierno de la Ciudad de Buenos Aires

**Paso a paso** Uso de capas

> La función **Capas** de Google Earth ofrece una selección de lugares de interés geográico que se pueden elegir y mostrar en el área de visualización. También se incluyen mapas, rutas, relieve e incluso ediicios. La lista completa de capas se encuentra en el panel **Capas**.

En el panel **Uso de capas**, seleccionar la **Capa** o la carpeta de **Capas** a la que se desea acceder.

Los signos  $+$  y – despliegan o comprimen una carpeta de capas

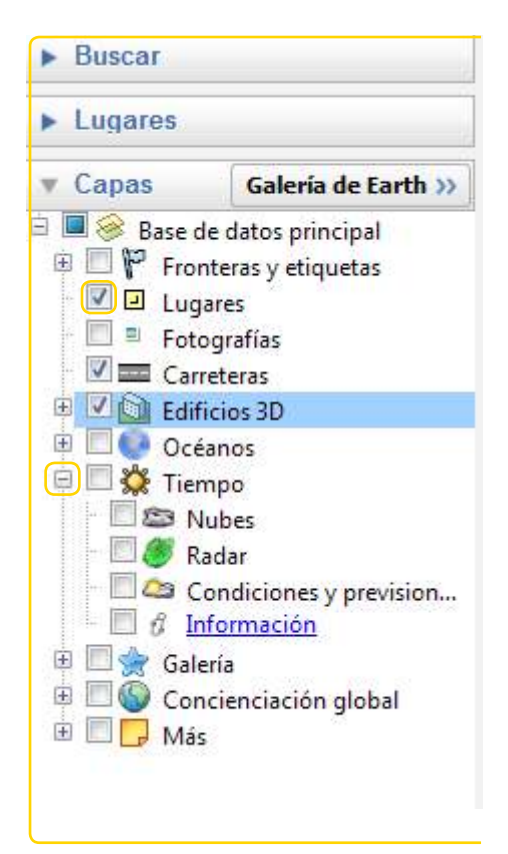

Ministerio de Educación

**Buenos Aires Ciudad** 

**Plan Integral de Educación Digital** Dirección Operativa de Incorporación de Tecnologías (InTec) Ministerio de Educación del Gobierno de la Ciudad de Buenos Aires

#### **Capa Galería**

La capa **Galería** permite acceder a videos e información.

Ej.: para ver las Luces de ciudades del mundo, seleccionar **Uso de Capas – Galería**. En caso que el menú esté comprimido seleccionar + para desplegarlo.

Seleccionar **NASA** y elegir **Luces de ciudades del mundo**.

Lo mismo se puede hacer con las otras capas y explorar diferentes sitios, visitar edificios y ciudades.

Los signos + y – despliegan o comprimen una carpeta de capas

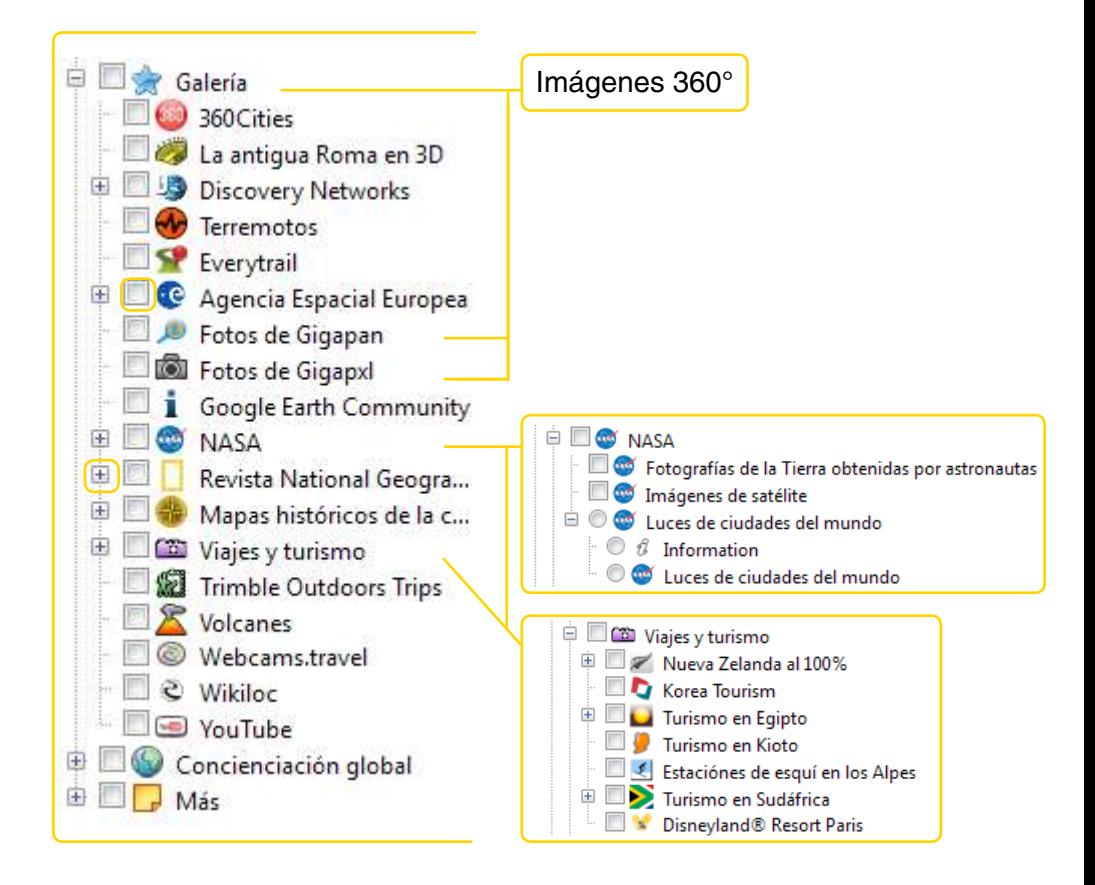

Ministerio de Educación

**Buenos Aires Ciudad** 

**Plan Integral de Educación Digital** Dirección Operativa de Incorporación de Tecnologías (InTec) Ministerio de Educación del Gobierno de la Ciudad de Buenos Aires

# Acceder a la Galería de Google Earth

La **Galería de Google Earth** permite compartir archivos creados por Google, otras instituciones e individuos.

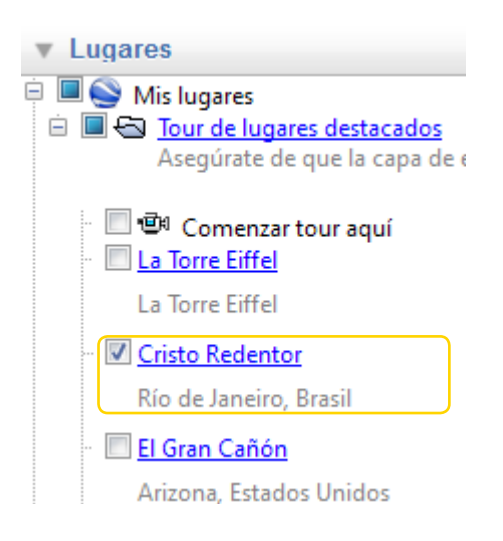

En el panel **Uso de Capas**, seleccionar el botón **Galería de Earth**.

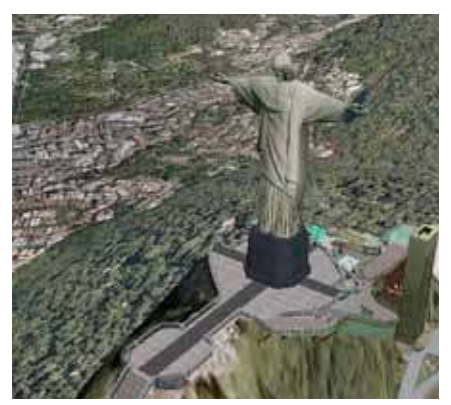

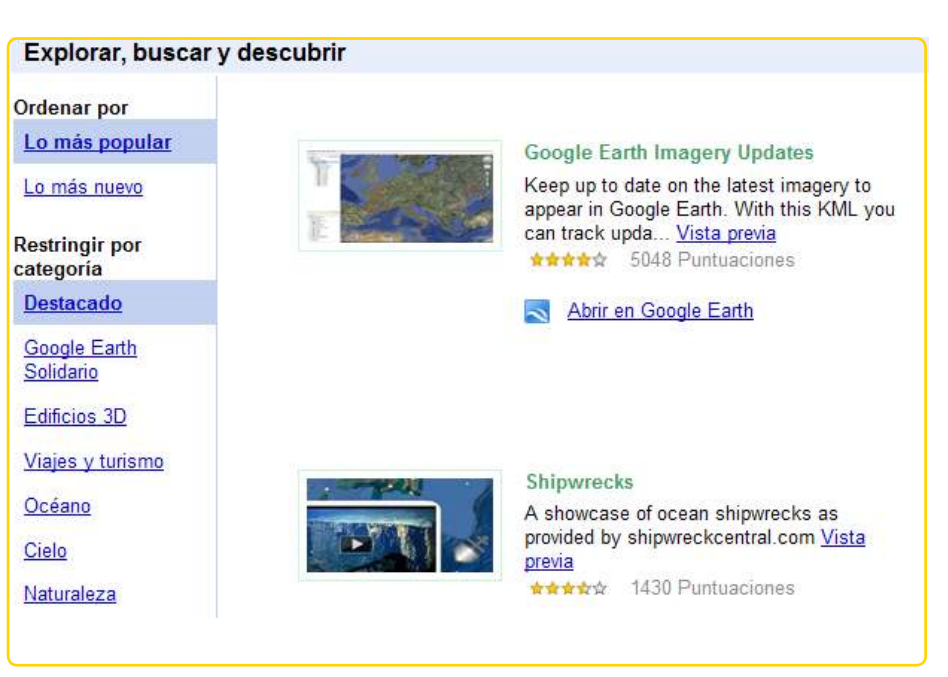

Navegar por las diferentes categorías. Seleccionar **Abrir** en **Google Earth**.

Ministerio de Educación

**Buenos Aires Ciudad** 

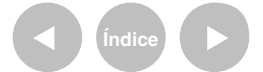

**Plan Integral de Educación Digital** Dirección Operativa de Incorporación de Tecnologías (InTec) Ministerio de Educación del Gobierno de la Ciudad de Buenos Aires

# Acceder a Cielo, Marte y Luna.

Además de explorar la Tierra, Google Earth permite ver objetos celestes, entre los que se encuentran las estrellas, las constelaciones, las galaxias, los planetas y la Luna de la Tierra. Para ver estos objetos, en la **Barra de menú**, seleccionar **Ver** – **Explora** – **Cielo** o el botón **Cielo**.

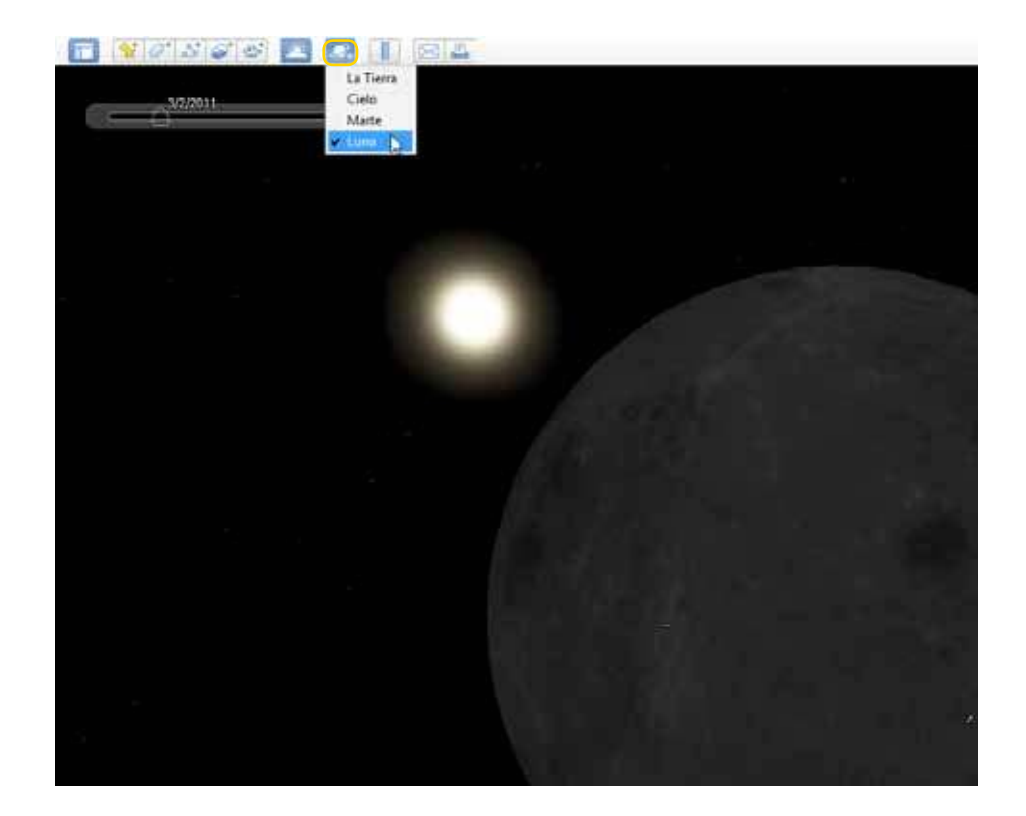

Ministerio de Educación

**Buenos Aires Ciudad** 

**Índice Plan Integral de Educación Digital**  Dirección Operativa de Incorporación de Tecnologías (InTec) Ministerio de Educación del Gobierno de la Ciudad de Buenos Aires

**Manos a la obra** Crear mapas en Google Earth

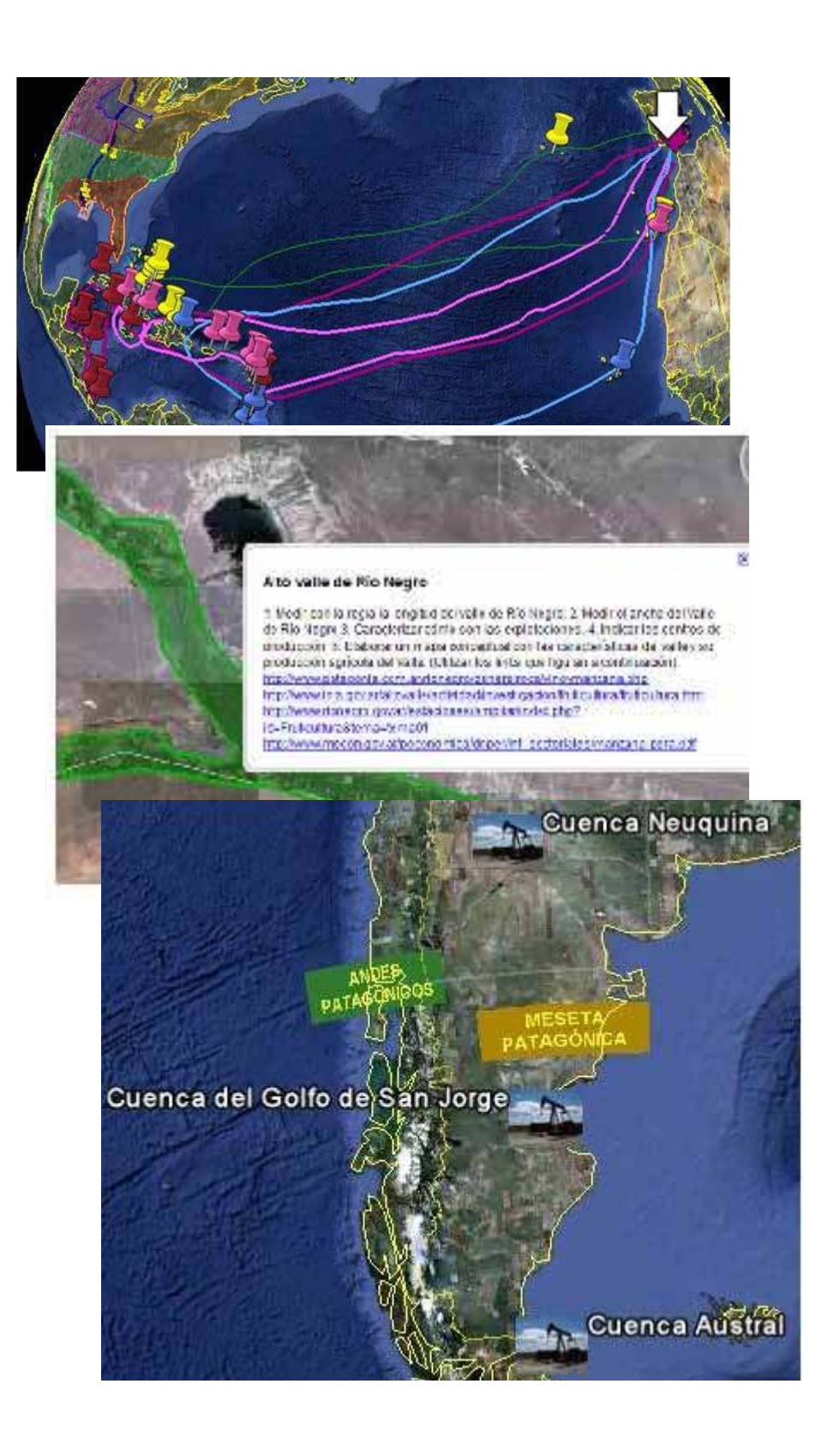

Ministerio de Educación

**Buenos Aires Ciudad** 

**Índice Plan Integral de Educación Digital**  Dirección Operativa de Incorporación de Tecnologías (InTec) Ministerio de Educación del Gobierno de la Ciudad de Buenos Aires

#### Añadir una marca de posición

Posicionarse en el lugar a marcar.

En la **Barra de menú**, seleccionar **Añadir - Marca de posición** o el a botón.

Se abrirá una nueva ventana. Completar los datos:

**Nombre**. **Descripción**. **Seleccionar un icono**.

Arrastrar la **marca de posición** hasta la ubicación elegida. **Aceptar**.

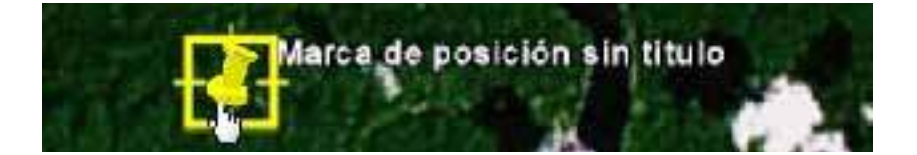

Editar una marca de posición

Editar la información:

#### **Nombre**

**Descripción**: se puede incluir enlaces a páginas Web y videos copiando su código HTML

Seleccionar el icono **Marca de posición** para cambiar el icono.

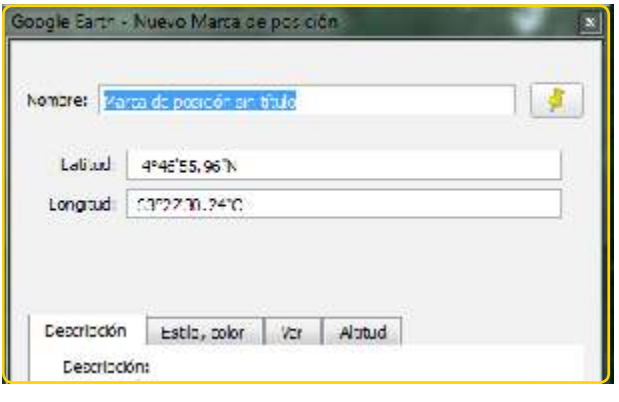

Ministerio de Educación

**Buenos Aires Ciudad** 

**Índice Plan Integral de Educación Digital**  Dirección Operativa de Incorporación de Tecnologías (InTec) Ministerio de Educación del Gobierno de la Ciudad de Buenos Aires

Cambiar y personalizar los íconos

> Dentro de las propiedades de la marca de posición, seleccionar el ícono Marca de posición para modiicarlo.

Se abrirá una nueva ventana con una variedad de íconos. Seleccionar uno. También se puede personalizar el color, el tamaño y la opacidad.

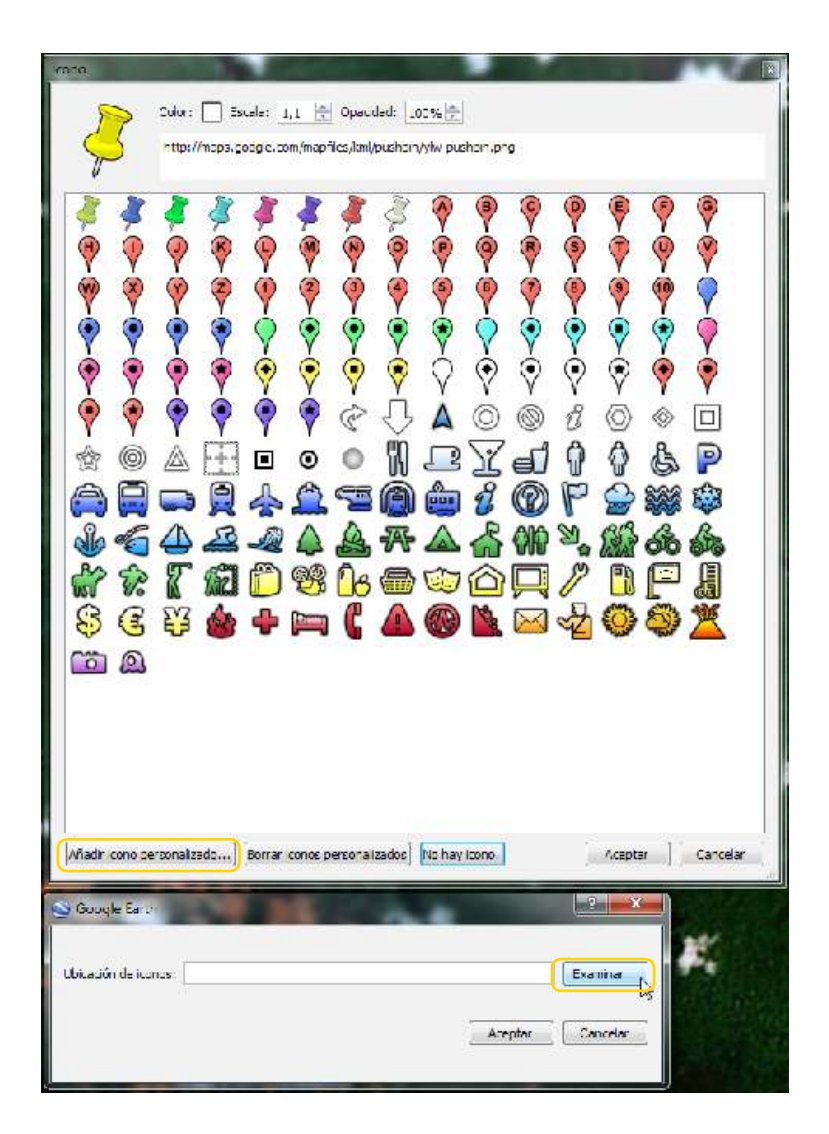

Otra opción es incluir un ícono propio. Seleccionar **Añadir ícono personalizado**. **Examinar** una imagen que se desee utilizar como ícono en la computadora. **Aceptar**.

Ministerio de Educación

**Buenos Aires Ciudad** 

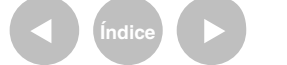

**Plan Integral de Educación Digital** Dirección Operativa de Incorporación de Tecnologías (InTec) Ministerio de Educación del Gobierno de la Ciudad de Buenos Aires

# Crear polígonos y rutas

Los polígonos permiten marcar áreas y objetos 3D:

Ej.: áreas climáticas, cuencas de petróleo, áreas de cultivo, áreas industriales, distribución de la población, áreas de contaminación, expansión de imperios, áreas de influencia, bloques regionales de países, áreas públicas, entre otros. El formato 3D permite crear edificaciones, gráficos 3D, etc.

Las rutas permiten marcar recorridos sobre el terreno:

Ej.: viajes, expediciones, excursiones, trazado de ríos, vías de navegación, caminos, contornos de lugares, etc.

Las rutas y los polígonos comparten todas las funciones de los datos de marcas de posición, incluido el nombre, la descripción, el estilo de vista y la ubicación. Una vez creada una ruta, se puede seleccionar y reproducir un viaje.

Para crear un polígono o una ruta, en la **Barra de menú**, seleccionar **Añadir** - **Ruta** o **Añadir** - **Polígono** o el ícono **Polígono** o **Ruta**. Se abrirá el cuadro de diálogo Google Earth - Nuevo. Ingresar las propiedades del dibujo igual que con cualquier otro tipo de dato de lugar.

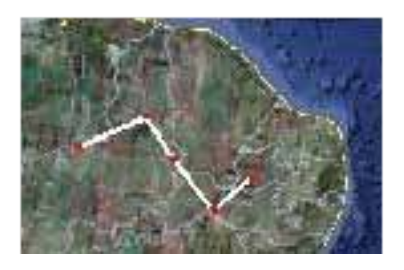

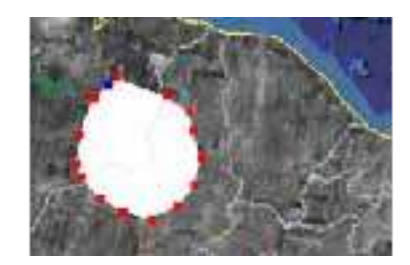

Ministerio de Educación

**Buenos Aires Ciudad** 

**Plan Integral de Educación Digital** Dirección Operativa de Incorporación de Tecnologías (InTec) Ministerio de Educación del Gobierno de la Ciudad de Buenos Aires

Para crear un objeto 3D, seleccionar **Añadir**, **Polígono**. Dibujar la forma del polígono y en **Editar Polígono**, seleccionar **Altitud**, establecer la **altitud** deseada y pulsar **Extender lados al suelo**. Para inalizar **Aceptar**.

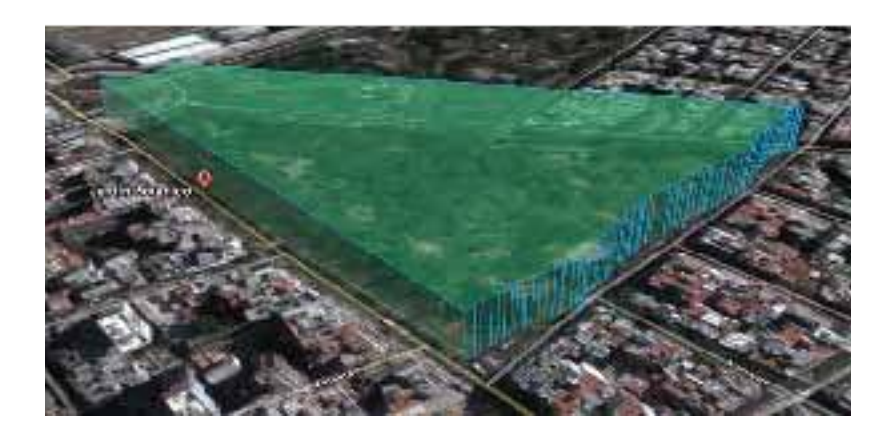

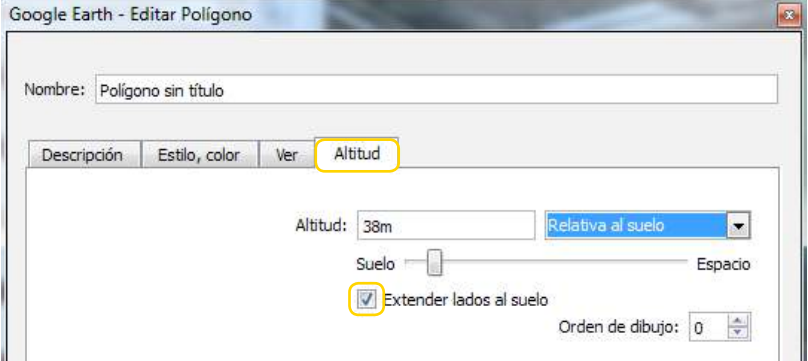

Ministerio de Educación

**Buenos Aires Ciudad** 

**Índice Plan Integral de Educación Digital**  Dirección Operativa de Incorporación de Tecnologías (InTec) Ministerio de Educación del Gobierno de la Ciudad de Buenos Aires

# **Superponer** una imagen

Para superponer una imagen, ubicarse donde se desea superponer la imagen. En la Barra de herramientas seleccionar **Añadir – Superposición de imágenes** o el icono **Superposición de imágenes**.

Se abrirá la ventana **Google Earth**: **Nueva/o Superposición de imágenes**:

Completar **Nombre**. Seleccionar **Examinar**.

1. para localizar el archivo que se desea subir

desde la computadora.

2. Para definir la transparencia de la imagen, deslizar la barra.

3. Si se desea se puede escribir una descripción de la

imagen. **Aceptar**.

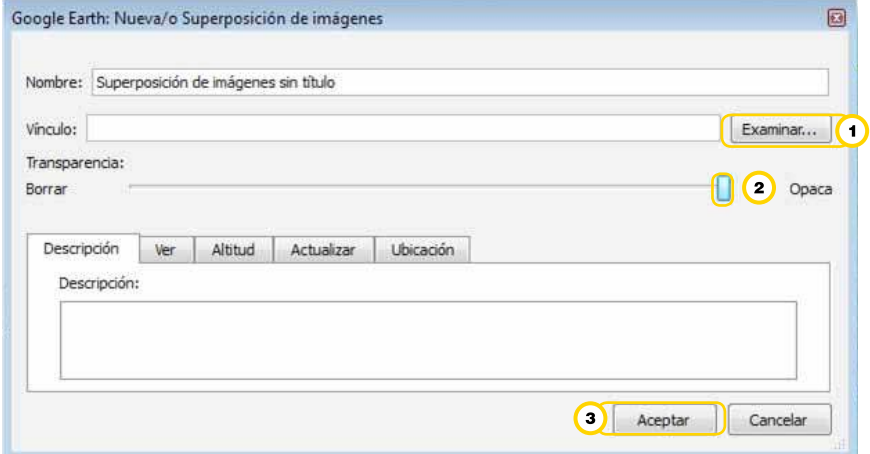

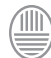

Ministerio de Educación **Buenos Aires Ciudad** 

# Ajustar la ubicación de la imagen

Esta opción permite situar imágenes propias en el sector que se desea de un mapa para mostrar mapas de climas,de biomas, económicos, distribución de la población, mapas históricos fotos de un área. gráficos sobre la influencia del relieve.

Ej.: precipitaciones orográficas

El formato de la imagen puede ser: .bmp, .dds, .gif, .jpg, .pgm, .png, .ppm, .tga, .tiff.

En caso de querer incluir carteles con textos, deben estar realizados con algún programa de diseño, por ejemplo Tux Paint o Gimp.

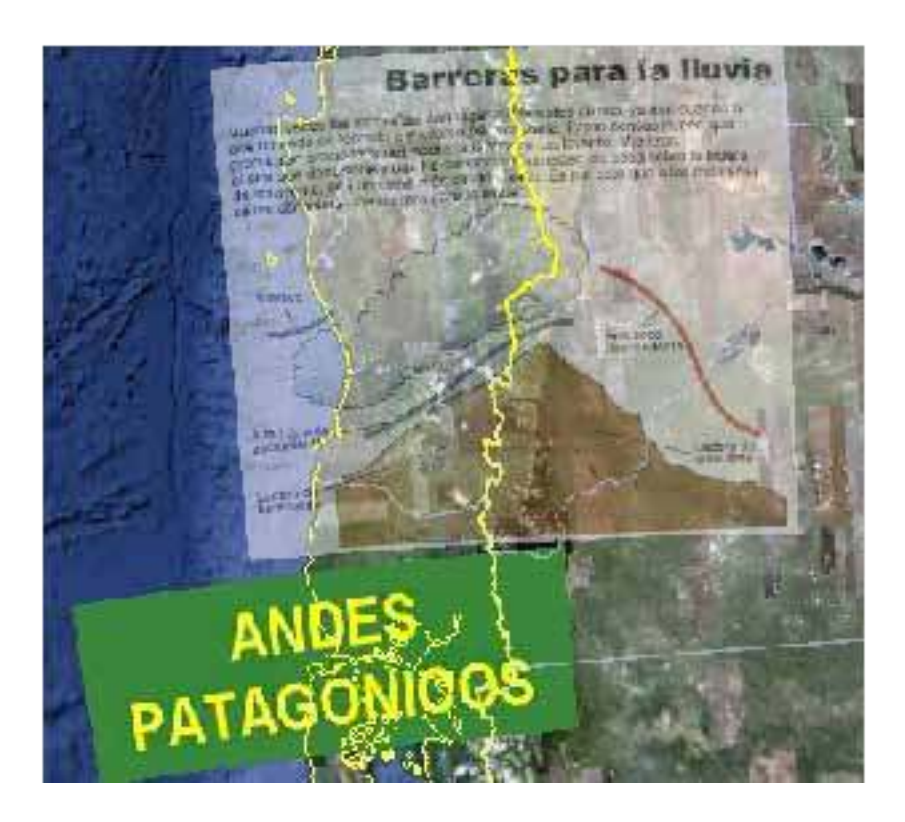

Ministerio de Educación

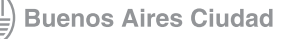

**Plan Integral de Educación Digital** Dirección Operativa de Incorporación de Tecnologías (InTec) Ministerio de Educación del Gobierno de la Ciudad de Buenos Aires

Editar, definir el tamaño y ubicación de la imagen

> En el panel **Lugares**, elegir la **Superposición de imágenes** que se desea editar, con el botón derecho del mouse se abrirá un menú, elegir Propiedades.

Se abrirá la ventana **Google Earth: Nueva/o Superposición de imágenes**. En la imagen aparecerán nuevas funciones en color verde.

- 1. Mover la imagen para posicionarla sobre el mapa.
- 2. Agrandar o achicar la imagen.
- 3. Girar la imagen.

Una vez que se realizaron los cambios, **Aceptar**.

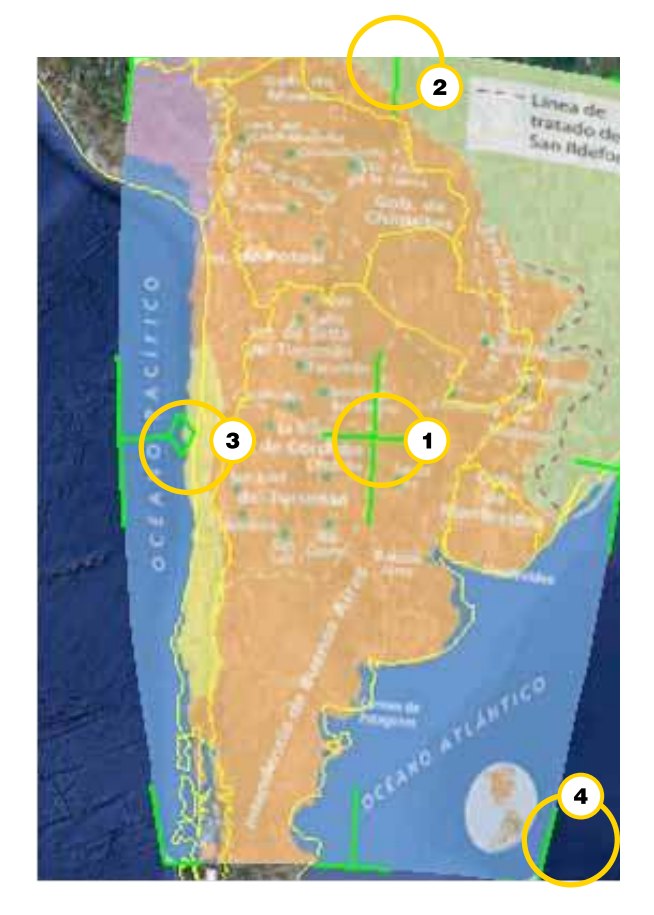

Ministerio de Educación

**Buenos Aires Ciudad** 

**Plan Integral de Educación Digital** Dirección Operativa de Incorporación de Tecnologías (InTec) Ministerio de Educación del Gobierno de la Ciudad de Buenos Aires 16-07-2024

# Grabar un viaje en Google Earth

Activar la grabadora desde el ícono.  $\mathbf{A}$  Apretar el botón rojo para iniciar la grabación del recorrido.

Al inalizar, volver a apretar el botón rojo. Seleccionar el botón (incluir botón) para guardar. Se abrirá la ventana **Google Earth**: **Nueva**/o **Visita guiada**. Completar los datos. **Aceptar**.

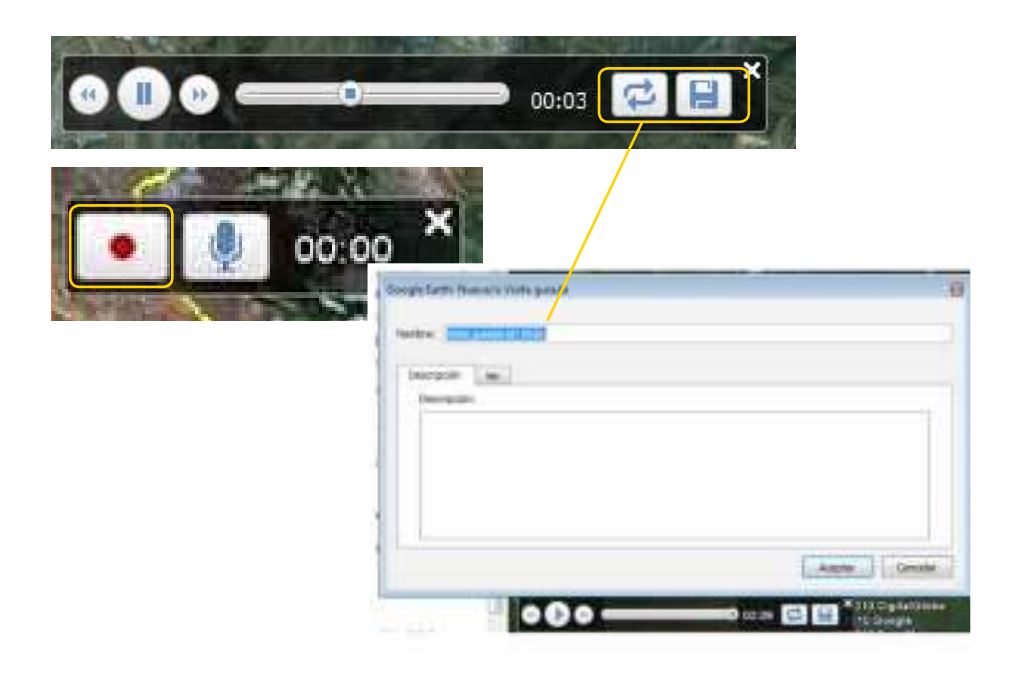

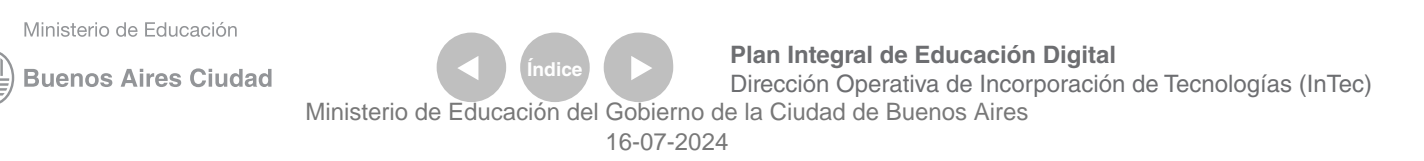

#### Crear una **Carpeta** en **Mis Lugares**

Las marcas de posición, las rutas, los polígonos y las imágenes superpuestas que se realizaron quedan almacenados en el panel **Lugares** como un archivo KMZ. Estas actividades se pueden guardar en la computadora para enriquecer el trabajo y añadir más información.

Para guardar el trabajo, en la **Barra de menú**, seleccionar **Archivo** – **Guardar** - **Guardar lugar como**…

Elegir un nombre y una ruta, seleccionar **Guardar**.

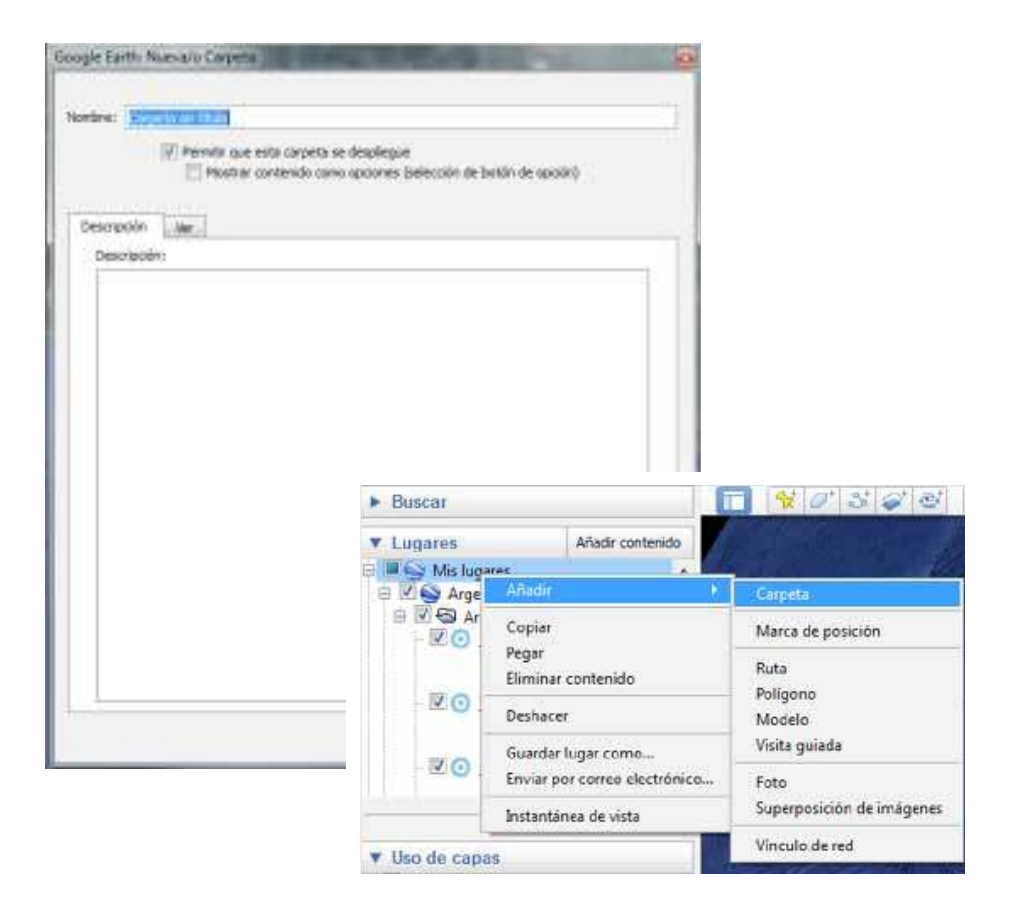

Ministerio de Educación

**Buenos Aires Ciudad** 

**Indice <b>Plan Integral de Educación Digital** Dirección Operativa de Incorporación de Tecnologías (InTec) Ministerio de Educación del Gobierno de la Ciudad de Buenos Aires

# Crear una Carpeta en Mis Lugares

Una de las opciones de Google Earth es enviar por correo electrónico la vista actual de la Tierra, una marca de posición o una imagen.

En la **Barra de menú**, seleccionar **Archivo** - **Correo electrónico**. Seleccionar la opción: marca de posición, vista, imagen. Se abrirá la ventana **Seleccionar el servicio de correo electrónico**. Seleccionar el programa de correo predeterminado o una cuenta de Gmail. En caso de elegir una cuenta de Gmail, se pedirá acceso. Completar los datos del destinatario y **Enviar**.

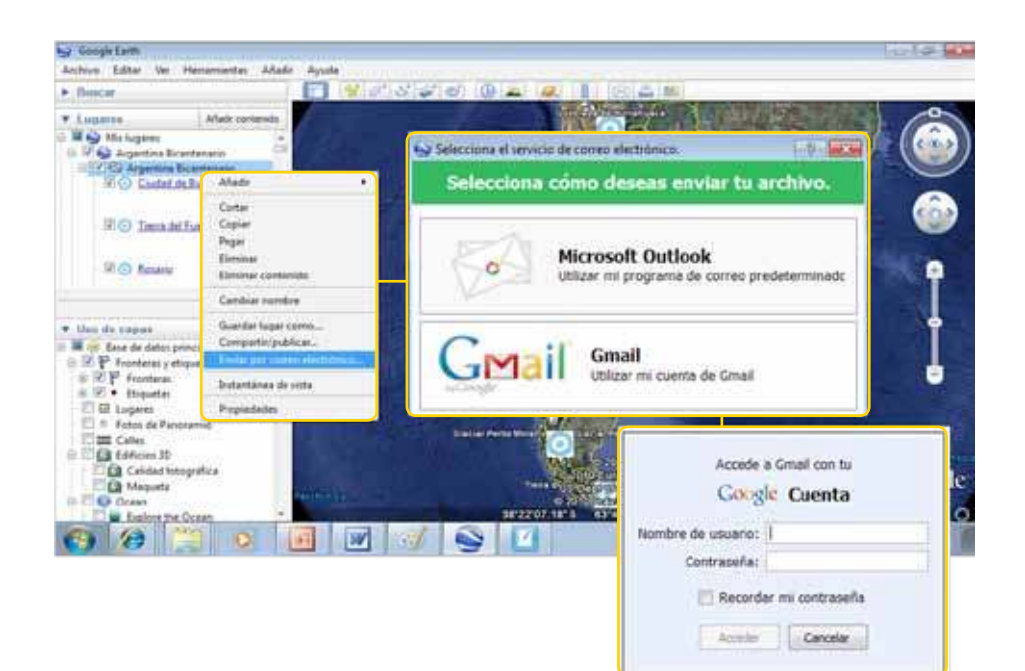

Ministerio de Educación

**Buenos Aires Ciudad** 

**Indice <b>Plan Integral de Educación Digital** Dirección Operativa de Incorporación de Tecnologías (InTec) Ministerio de Educación del Gobierno de la Ciudad de Buenos Aires

# Enlaces de interés

Ayuda online:

http://earth.google.com/support/?hl=es

Propuesta de actividades con Google Earth para clases de geografía de Edutheka

http://www.eduteka.org/GoogleEarth2.php

Blog con recursos para Google Earth http://es.gearthblog.com/

Museo El Prado http://www.google.es/intl/es/landing/prado/

Google Moon: La Luna en Google Earth (video) http://www.youtube.com/watch?v=7fBz32VypFQ

Google Earth Marte (video) http://www.youtube.com/watch?v=Z-K3GXnxjLM

Océano en Google Earth (video) http://www.youtube.com/watch?v=rideTMbH4RU

Tutorial de KML http://code.google.com/intl/es-ES/apis/kml/documentation/kml\_tut.html

Ministerio de Educación

**Buenos Aires Ciudad** 

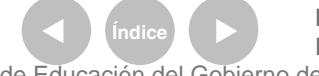

**Plan Integral de Educación Digital** Dirección Operativa de Incorporación de Tecnologías (InTec) Ministerio de Educación del Gobierno de la Ciudad de Buenos Aires

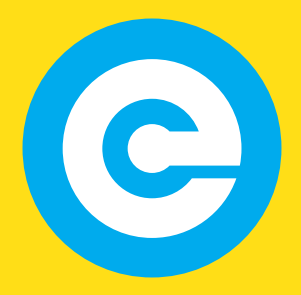

www.educacion.buenosaires.gob.ar

Contacto:

**asistencia.pedagogica.digital@bue.edu.ar**

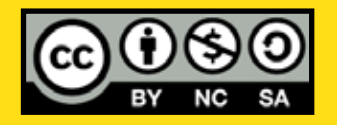

Esta obra se encuentra bajo una Licencia Attribution-NonCommercial-ShareAlike 2.5 Argentina de Creative Commons. Para más información visite http://creativecommons.org/licenses/by-nc-sa/2.5/ar/

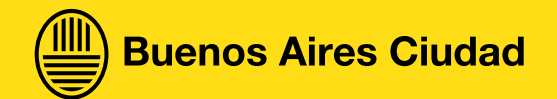

Ministerio de Educación

Ministerio de Educación del Gobierno de la Ciudad de Buenos Aires 16-07-2024